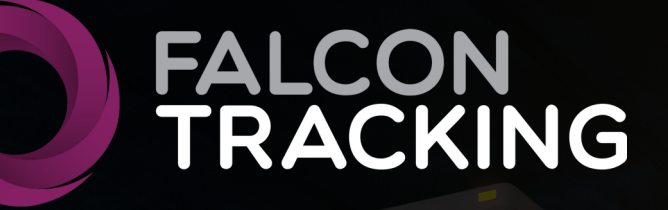

# **DOT Companion App Usage Guide**

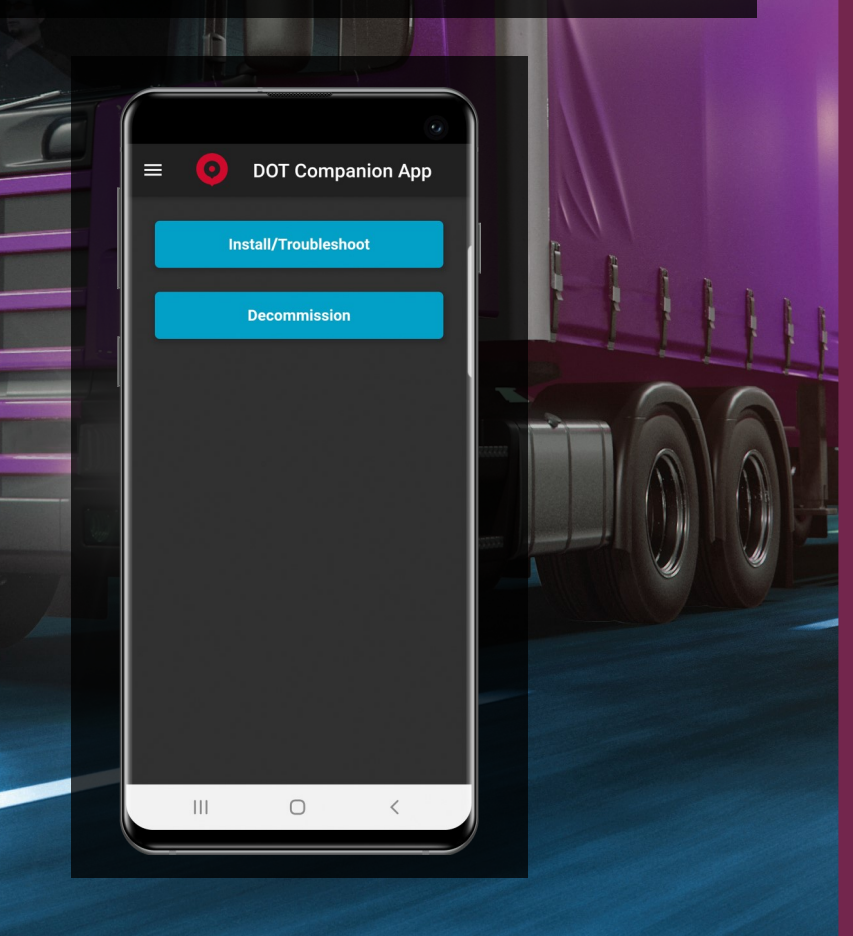

# **DOT Companion App Usage Guide**

#### **Version 0.1.1**

## **Table of Contents**

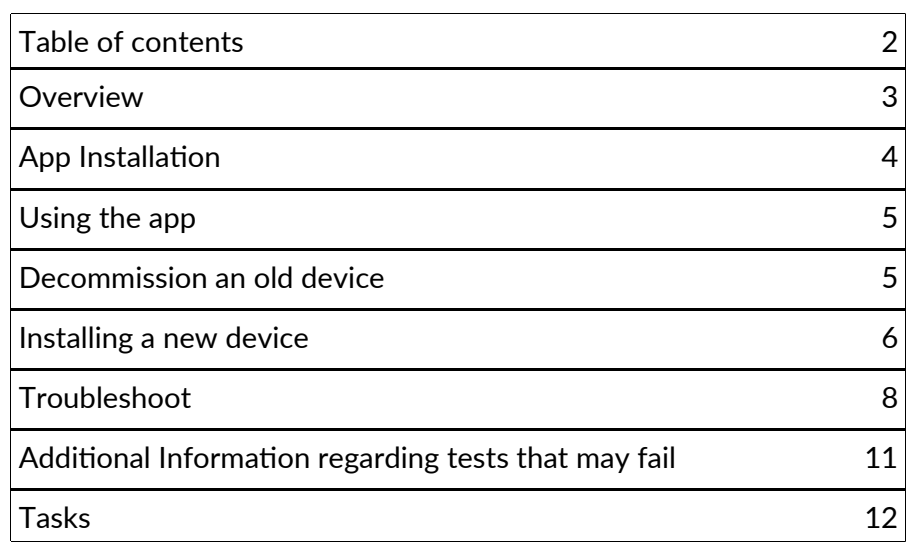

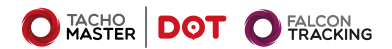

# **Overview**

# **This DOT Companion App is used to help test and check for errors when installing DOT and DOT Advanced Telematics.**

This early version of the app is for Android phones and is provided as an installable APK but not through Google Play.

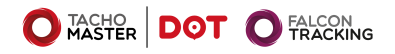

# **App Installation**

₺ Do you want to download dot\_install.apk?

 $\left\vert \right\vert$ 

Cance

 $\bigcirc$ 

#### In your web browser—navigate to the page https://kb-[beta.roadtech.co.uk/en/tachomaster/dot/dot](https://kb-beta.roadtech.co.uk/en/tachomaster/dot/dot-at-install)-at-install

#### (used in conjuntion with the DOT Install Click and hold DOT Companion App APK guide above). • DOT Companion App APK @- Click to download the DOT Companion App Android APK DOT Companion App APK #- Click to download the DOT Companion App Android ADK Download the file

 $\times$ 

 $\langle$ 

Open the file

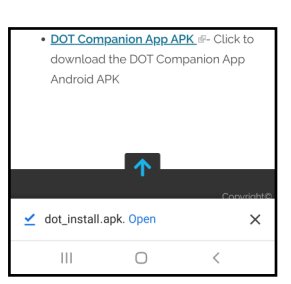

the install guide pdf. • DOT Advanced Telematics Install guide #- Download the DOT Advanced Telematics Install guide

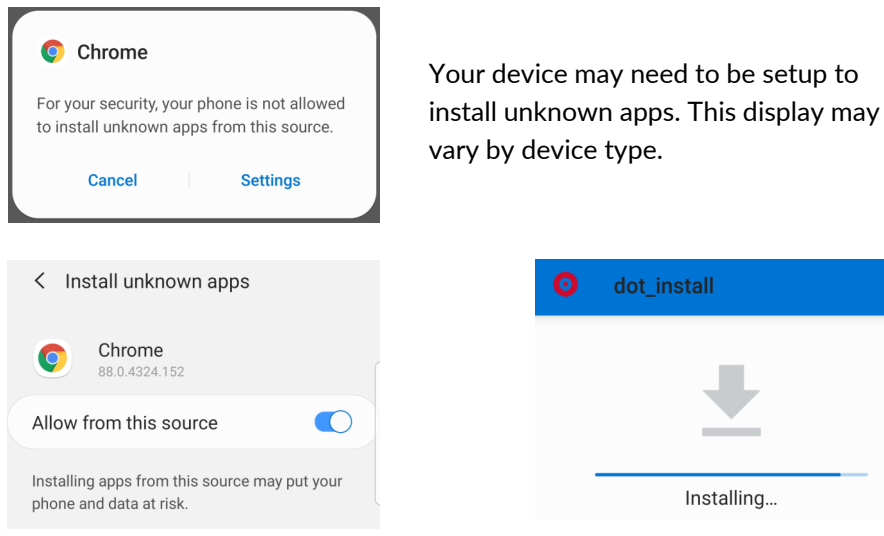

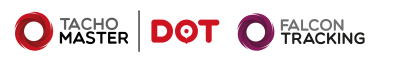

# **Using the app**

#### Open the tool and login

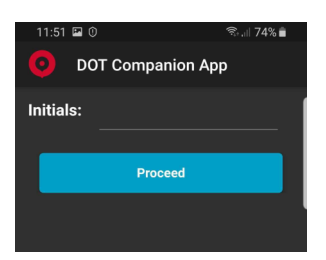

Enter your initials

Then from the Main Menu choose from the two options Install/Troubleshoot or Decommission

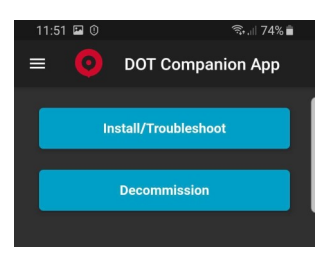

DOT Install Tool

ROADTECH

Log in with your credentials

 $\circ$ 

 $\langle$ 

 $\mathbb H$ 

#### **Decommision an old device**

If you are removing Old Equipment ie Falcon and/or DigiDL, this must be done before installing the new equipment/device.

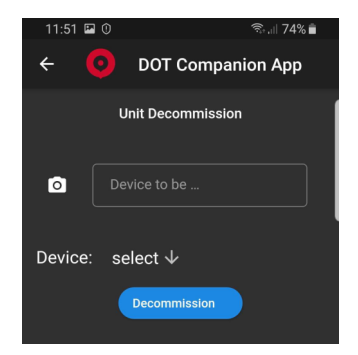

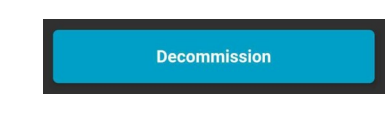

To decommission the device, click on Decommission and either enter the IMEI/ ID of the device manually or by pressing the camera icon and use your camera to scan the barcode or QR code

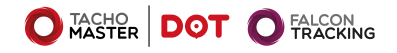

#### **Decommision an old device**

Then select the device type that is to be removed.

Digi—DigiDL Falcon—the Falcon modem unit DOT– if you are replacing an older DOT unit .

You may need to decommission both a Falcon unit and DigiDL.

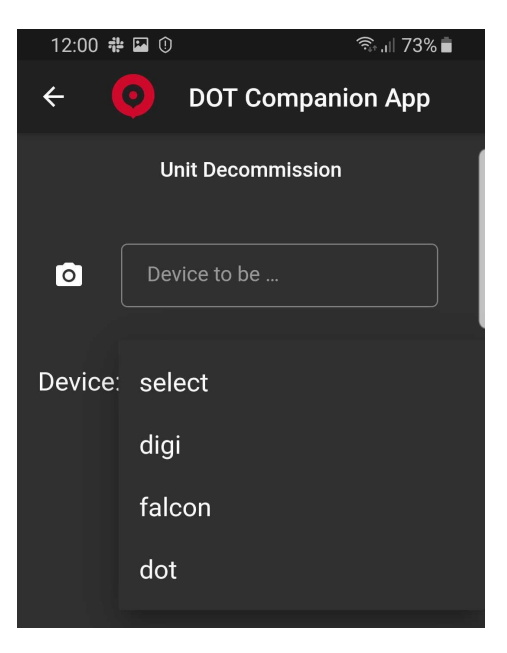

Then press the Decommission button. A message confirming completion will be displayed if an error occurs, retry the decommissioning and make sure the IMEI is correct.

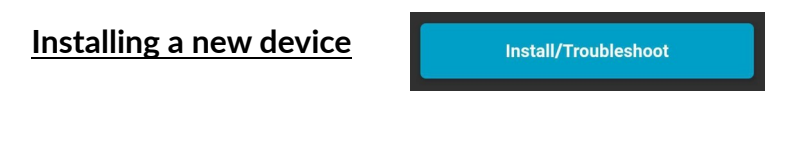

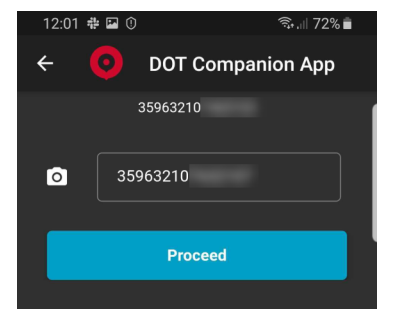

Press the Install/Troubleshoot button and enter the IMEI/ ID of the device manually or by pressing the camera icon and use your camera to scan the barcode or QR code

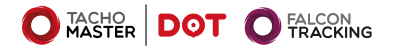

#### **Installing a new device**

Next you are presented with 3 options, Unit Info, Troubleshoot & **Tasks** 

#### Select "Unit Info"

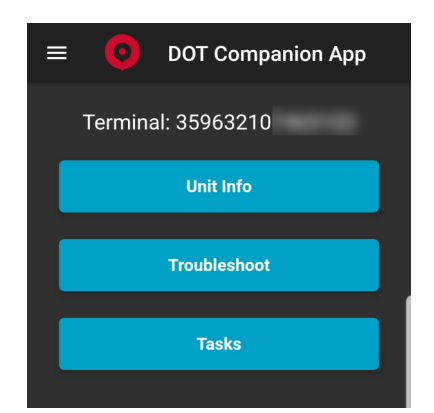

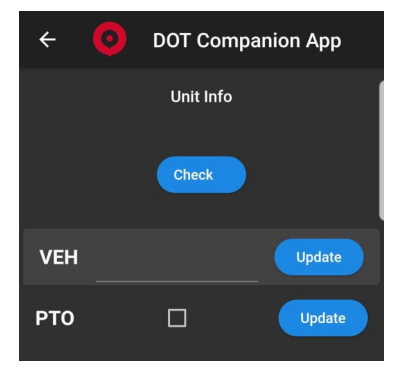

Press check to retrieve system details, if the details are incorrect or not shown/absent enter the vehicle registration and press update.

If the vehicle is fitted with a PTO please select the PTO box and press update again.

To leave this screen press the back arrow at the top left

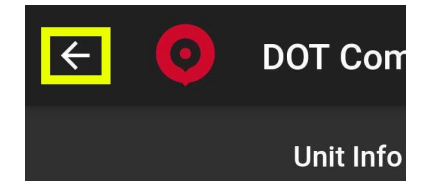

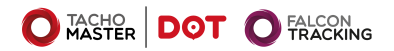

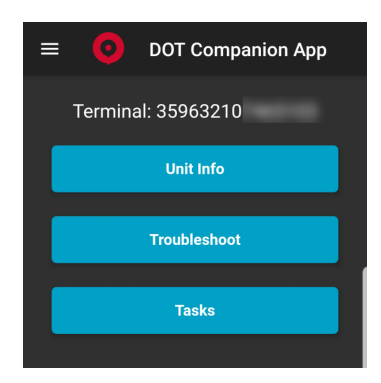

You can now select the second option to troubleshoot.

The troubleshoot option will guide you through a number of screens to check whether each aspect of the installation is successful or not and you have the option to Recheck, Pass or Fail the test.

You can check the fix (ie satellite GNSS/GPS location of the vehicle) is available.

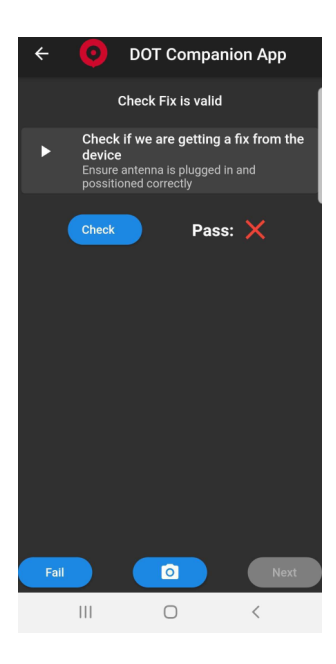

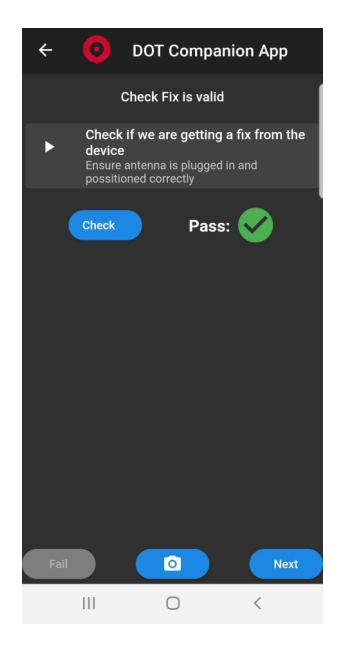

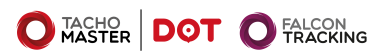

You can check the ignition state being returned from the device is valid. If the check fails the app will suggest a possible solution. In this case—Check 'A' Plug.

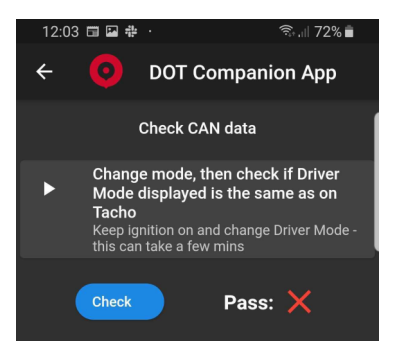

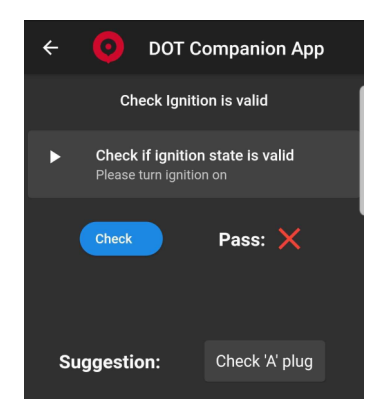

Check the CAN status of the tachograph by changing the driver tachograph mode. It can take a few minutes for the result to be displayed.

Check the K-Line status of the tachograph by changing the driver tachograph mode while the ignition is switched off. It can take a few minutes for the result to be displayed.

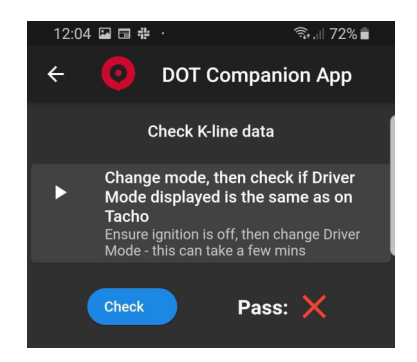

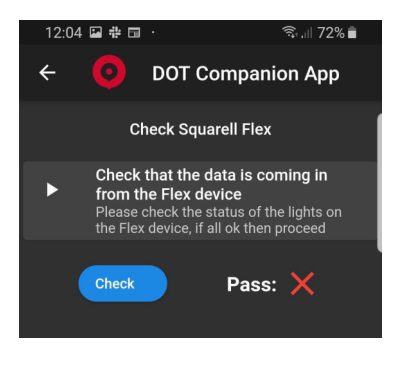

MASTER DOT C

FALCON

Check the CAN data from the Squarell Flex is being sent correctly.

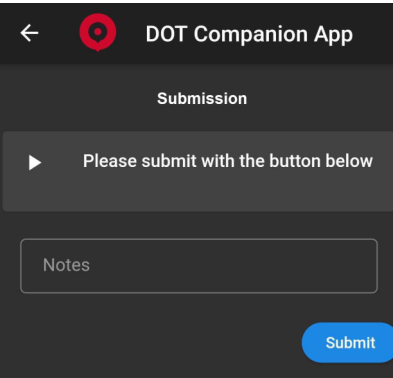

During the checks procedure, you can at each stage capture a photo and add an accompanying comment by clicking on the camera icon (middle bottom of the screen)

Finally leading to the comments box where you can add any text comments or notes you think relevant.

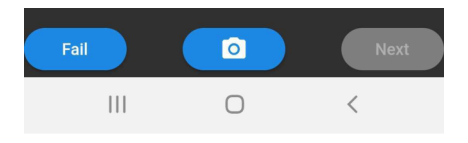

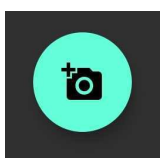

Press the camera Icon on this screen to enable your camera

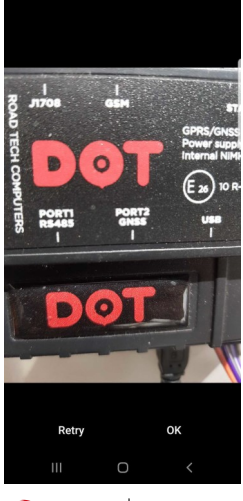

**DOT** 

Once you have taken the photo if it is ok press OK or if you wish to retake the photo press Retry

> At this point a Notes field is available, if you have any notes you wish to add please update this field, then press the Upload button.

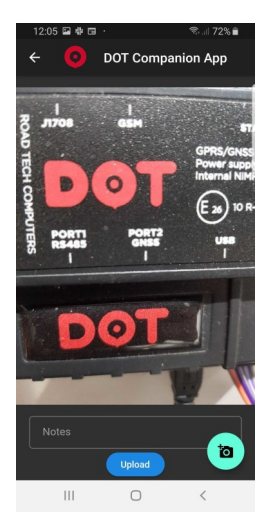

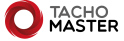

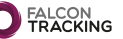

DOT Companion App Usage Guide Version 0.1.1-Pg 10

You will then be returned to the previous test screen.

To sign out when you have finished on the front screen please press the 3 line icon in the top left of the screen.

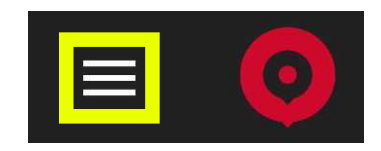

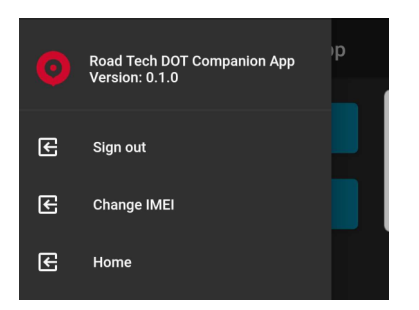

A menu is displayed with an option to sign out.

(Please note: you only really need to sign out at the end of the day or if you are sharing the device with other fitters.)

#### **Additional Information regarding tests that may fail.**

You may well find the following two tests imperative to testing the operation of the unit and testing full functionality. The first is "Check CAN data"

This may require a drivers card to be inserted. If this test fails and the vehicle is a Mercedes please contact Roadtech.

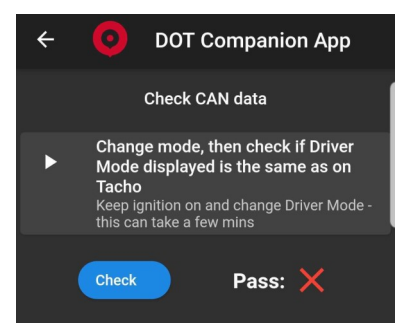

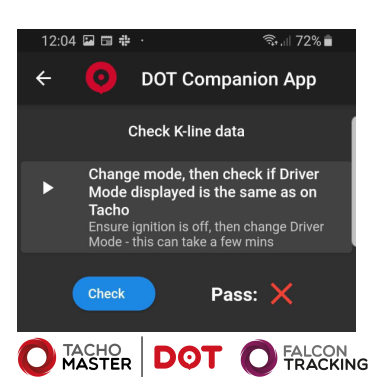

The second test is "Check K-line data"

This may require a drivers card to be inserted and the tachograph to have gone into stand by state (Some do not do this so currently this may need to be failed after a minute or 2)

#### **Tasks**

The third option is tasks— Select "Tasks"

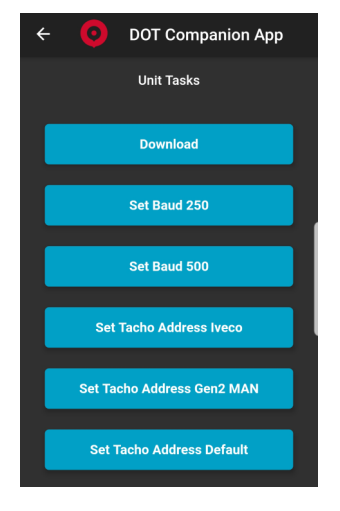

 $\omega$  $=$ **DOT Companion App** Terminal: 35963210 **Unit Info Troubleshoot** Tasks

From here you can initiate a download, set baud rate for Mercedes, set Iveco tacho address, set address for GEN2 MAN tacho units and set to default tacho address if necessary.

To initiate a download, press Download and a VU download will start. If a driver card is present it will download the driver card too.

Please only download after all tests have been completed and the CAN is responding.

When a download is being carried out, the VU downloading icon will spin.

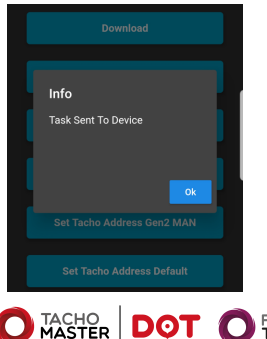

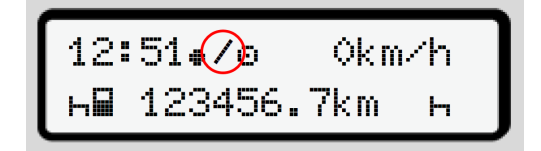

When a download is request is sent, the following message is displayed.

#### **Tasks**

Other helpful tasks are—if a Mercedes fails to get tacho info after testing it maybe that you may need to set the baud rate to 500, press "Set Baud 500".

With MAN GEN2 (the new style 'smart tachograph') - it is possible to set the tacho address to be aligned with the specific equipment. This may be worth doing before you start testing.

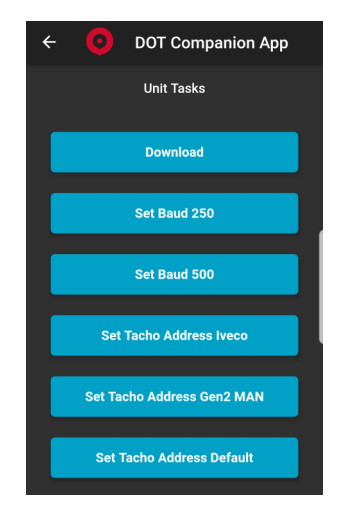

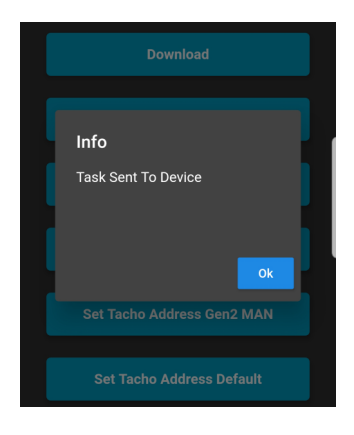

After setting any task this is the message shown.

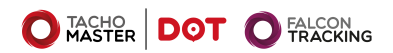

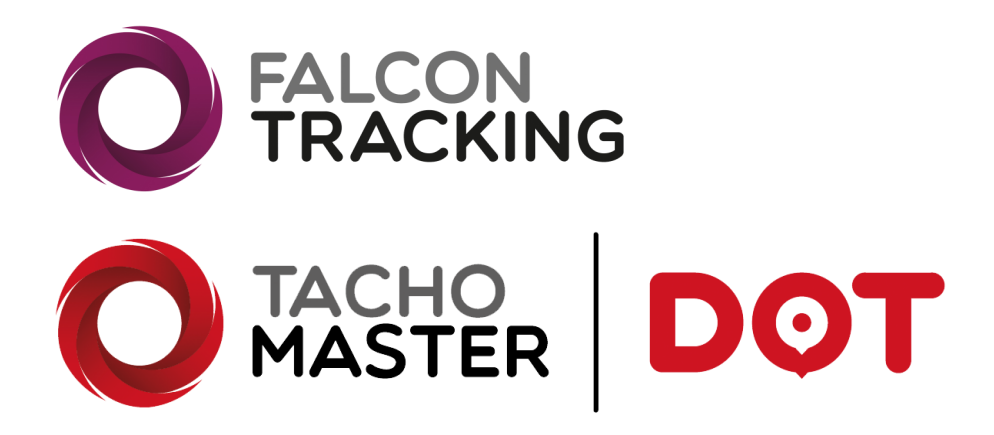

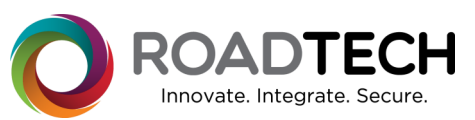

Copyright © 2021 — Road Tech Computer Systems Ltd All rights reserved

Road Tech Computer Systems Ltd, Shenley Hall, Rectory Lane, Shenley, Radlett, Hertfordshire, UK: T: 01923 460000 E:crm@roadtech.co.uk

Version: 1.0

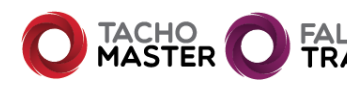

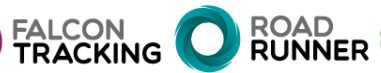

CHECK (